# Steps to use ROOFULL on Mac computers:

1. Open up the **Finder** > **Preferences** and ensure "**CDs**, **DVDs**, **and iPods**" have been selected. Also, "External Disks", and "Hard Disks" are selected.

2. For MacBook Pro and MacBook Air, if the battery power is low, please charge the power adapter for the MacBook until 40% or above power (because macOS will reduce the USB port output power if the battery power is low)

3. Please plug the data cable directly into your mac's USB port or a self-powered USB hub.

\* For some models, the data cable **on the back** (bottom) of the device.

\* If the optical drive you purchased comes with an extra power cable and the power of the Mac's USB port is insufficient, you can use this power cord to get extra power from the USB power adapter or power bank.

4. Fix the disc on the rotating shaft in the middle of the tray with slight pressure, and then close the tray. Wait seconds, you should see a drive icon on the desktop.

\* If there isn't a disc in the drive, macOS cannot detect this device.

\* It's a common problem if your Mac cannot detect this drive, please get in touch with us for troubleshooting steps.

5. If your Mac successfully recognizes the disc and drives it, you can follow the steps below to play, burn, or rip the disc. After the playback stops, to eject a disc, please right-click on the icon on the desktop and select "eject", or choose "File" > "Eject" button.

\* If your Mac doesn't recognize the optical drive, you can replug the optical drive and then quickly press the button on the front panel of the drive to open the tray.

## - Play CDs with Apple Music or VLC player

- Play DVDs with Apple DVD Player or VLC player
- Burn a Music/Audio CDs or DVDs with Apple Music
- Store Information on CDs and DVDs (Data Disc)
- Burn Image (.dmg file) to Disc
- Burn a Playable DVDs (No detailed steps listed)
- Import Songs from CDs Into Music on Mac
- Rip (Digitize) DVDs with HandBrake

## Play CDs with Apple Music or VLC player:

**Step 1**. In the **Music** app **1** (previously known as iTunes) on your Mac, insert an audio CD into ROOFULL drive that's connected to your Mac computer. If you don't see information for the CD, select the CD below Devices in the sidebar.

**Step 2**. If a dialog appears (depending on what you chose to happen when you insert a CD), click Cancel.

Step 3. Play a song from the CD by double-clicking it.

**Step 4**. You can also try a third-party media player like **VLC player** —. **Steps**: <u>Download VLC player</u> --Drag to install -- Authenticate -- Type in your Admin's username/password -- Complete installation --Open VLC player -- Go to "File" -- Click "Open Disc" -- In the "Open Source" window, make sure the "Audio CD" tab is selected -- Click "Open" to start playing the audio CD.

## Play DVDs with Apple DVD Player or VLC player:

**Step 1**. Insert a disc, and the **Apple DVD Player** app starts playing the disc. If the disc doesn't play automatically, press the Space bar after the disc is recognized. (Tip: You can also open the DVD Player app using Siri or searching with Spotlight.).

**Step 2**. If you do not like the built-in Apple DVD player app to play DVDs, you can try a third-party app called **VLC player** (Steps: <u>Download VLC player</u> -- Drag to install -- Authenticate -- Type in your Admin's username/password -- Complete installation -- Open VLC player -- Go to "File" -- Click "Open Disc" -- In the "Open Source" window, you can Disable the DVD menu so that the video DVDs will play automatically)

**Step 3**. You can also choose try other media players like: <u>5KPlayer</u> (free), <u>Kodi (free</u>), Quicktime (Built into Mac OS), <u>Macgo Mac Media Player</u> (free).

**Step 4**. **Modify the default DVD player**: System Preferences (Apple upper left) -- Fine "CDs & DVDs" -- Click "When you insert a video DVD" -- Click "Open other application" and choose the DVD player you want.

**Step 5**. **About Region Code**: If the DVDs region code does not match the DVD drive, it will pop up a window and ask you to modify the region code, please select the correct region code. If your DVDs are from the U.S. or CA, please set the region code to #1. (CDs are not region coded, no restrictions.)

### Burn a Music/Audio CDs or DVDs with Apple Music:

**Step 1**. In the Music app **1** on your Mac, create a playlist that contains the songs or files you want to burn to the disc.

Step 2. Choose View > as Songs and make sure the items you want to include have a checkmark beside them. If you do not see checkboxes to the left of the song titles, choose Music -- Settings, click
General, then make sure Songs list checkboxes is selected.

Step 3. Insert a blank CD or DVD disc.

**Step 4**. Select the playlist, then choose **File** > choose **Burn Playlist to Disc**. If **Burn Playlist to Disc** doesn't appear in the File menu, the playlist you selected can't be burned to a disc because it contains items with usage restrictions (for example, a song your computer isn't authorized to play).

Step 5. Select a disc format.

Step 6. If you are creating an audio CD, choose your options:

- Change the recording speed: Choose an option from the Preferred Speed pop-up menu.
- Change the amount of silence between songs: Select Gap Between Songs.
- Set all the songs on the disc to play at the same volume: Select Use Sound Check.
- Include information that disc players in some vehicles can display: Select Include CD Text.

**Step 7**. Click **Burn**. (It might take several minutes to burn a disc. You can cancel the burn by clicking the **Cancel** button next to the progress bar, but if you are using a CD-R or DVD-R disc, you will not be able to use it again)

**Step 8**. If the playlist contains more items than will fit on the disc, insert another disc to continue burning the remaining items.

#### Store Information on CDs and DVDs (Data Disc):

**Step 1**. Insert a blank disc into your optical drive. If a dialog appears, click the pop-up menu, then choose Open Finder. Select **Make this action the default** if you want to open the Finder every time you insert a blank disc.

**Step 2**. The disc appears on your desktop.

Step 3. Double-click the disc to open its window, then drag the files and folders you want to burn to the window. Aliases to the files are placed in the disc window. The original files are not moved or deleted.
\* If you want to burn the same files to discs multiple times, use a burn folder.

**Step 4**. Arrange and rename the files. When the disc is burned, the items on the disc have the same names and locations that they have in the disc window. After the disc is burned, you can not change the items.

**Step 5**. Choose **File** > **Burn [disc]**, then follow the onscreen instructions. The files that the aliases point to are burned to the disc. In addition, if the folders you add to the disc contain aliases, the files those aliases point to are also burned to the disc.

**Step 6**. To erase the contents of a rewritable disc, Control-click the optical drive in the Finder sidebar, then choose **Erase Rewriteable Disc** from the shortcut menu.

#### Burn Image (.dmg file) to Disc:

**Step 1**. Insert a blank disc into your optical drive.

Step 2. The disc appears on your desktop.

**Step 3**. Double-click the disc to open its window, Control-click the disc image file, choose "Burn Disc Image [disc name] to Disc" from the shortcut menu, then follow the instructions.

#### Burn a Playable DVDs (No detailed steps listed):

3

**Step 1**. A playable DVD should be in DVD-VIDEO format, which contains an empty AUDIO\_TS folder and a VIDEO\_TS folder with VOB, BUP, IFO files.

**Step 2**. Video DVD is playable on a DVD player. It has menus and chapters to help you quickly navigate through the contents of the disc.

**Step 3**. But data DVD is not a playable DVD. It is more like a hard drive or a USB stick, used to store media files, photos, installation packages, and more. Most brands of DVD players such as Philips, JVC, LG can not recognize data DVD.

**Step 4**. You can burn a playable DVDs through Disk Utility or Command Line, but the burning experience is not good, you may need to purchase third-party software to complete the playable DVDs burning. For specific steps, please refer to their official introduction:

https://www.cisdem.com/resource/free-burn-dvd-on-mac-with-fast-speed.html

https://www.winxdvd.com/dvd-author/how-to-burn-a-playable-dvd-on-mac.htm

## Import Songs from CDs Into Music on Mac

You can import songs from CDs into your music library. Once you import songs, you can listen to them without having the original CD in the disc drive.

**Step 1**. In the Music app 🗾 on your Mac, insert your audio CDs into ROOFULL CD/DVD drive and wait a few seconds until disc appears on your desktop. If you do not see information for the CD, select the CD below Devices in the sidebar.

Step 2. Choose what you want to do in the window that appears:

-- Import all songs on the CD: Click Yes. Music starts importing the CD until it is finished.

-- Prevent certain songs from being imported: Click No.

**Step 3**. When the list of songs appears in the Music window, click to remove the checkmark next to any songs you do not want to import. If you do not see checkboxes next to the songs, choose Music -- Settings, click General, then make sure "Songs list checkboxes" is selected.

**Step 4**. To add the selected songs to your library, click Import CD near the top right of the Music window. **Step 5**. Select your import settings, then click OK.

**Step 6**. Music imports most songs in a few minutes, and an entire CD in about 10~20 minutes. Once the songs are imported into your music library, you can play them, create a playlist with them, and more.

## Rip (Digitize) DVDs with HandBrake

You will need some free space on your Mac. DVDs are quite big: they are likely to hold somewhere between 700MB and 9.4GB of files

**Step 1**. Insert your DVDs into ROOFULL CD/DVD drive and wait a few seconds until disc appears on your desktop.

Step 2. Rip unprotected DVDs:

-- Open Disk Utility (found within Applications > Utilities). Locate your DVD and click on it; you will be

presented with several options. You should choose New Image which is in the centre along the top.

- -- The next option to look out for is Image Format, which you should set to DVD/CD Master.
- -- Set Encryption to None.
- -- Hit save and the DVD will start copying to the destination you selected.
- -- When the process is complete, you can safely eject the disc.

**Step 3**. Rip copy-protected DVDs (Ripping a copy-protected DVD, even if it is for your own personal use, is illegal)

-- Download and install the HandBrake software

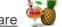

-- Download <u>libdvdcss</u>. With the libdvdcss software on your Mac, the following steps should allow you to rip your DVDs.

-- Insert your DVDs into ROOFULL drive with HandBrake open in the background. HandBrake should pick up your DVDs automatically, but if it does not, select Source and locate the DVD in the popup window.

-- Now adjust the output settings. We suggest setting Format to MP4 as that can be played back on both Mac and iOS devices.

-- We also suggest setting the rip to a maximum Target Size (MB) of 750MB, as this makes it easier to share with other devices. But if you let HandBrake rip the DVDs at the maximum allocated size you will receive the best quality possible if you are just watching on Mac and do not care about space, go for this option.

-- Hit Start and wait for the HandBrake magic to happen. Once complete, you will be able to view your film on your Mac and transfer it to an iOS device to watch it on the go.